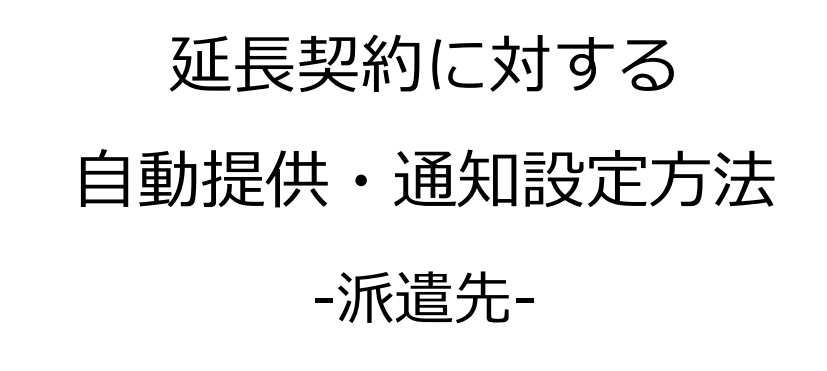

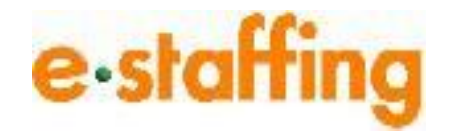

Ver.1.0.3 Last up date:24/11/10

# 1.延長契約に対する自動提供・通知設定をする

### **□延長契約に対する自動提供・通知機能について**

「延長契約に対する自動提供・通知機能」とは、契約終了日が近づいている契約に 対して、延長契約の締結前に、待遇情報と事業所単位抵触日を自動で提供・通知する ための条件設定を行う機能です。 設定した条件に従い、自動提供・通知メールが派遣会社様へ送信されます。

### **□延長契約に対する自動提供・通知設定をする**

「企業設定」から「利用設定を確認・変更する」の「メール・アラームの設定を確認・ 変更する」を選択します。「待遇情報の提供・事業所単位抵触日の通知設定」をクリッ クすると、延長契約に対する「自動提供・通知設定画面」へ遷移します。

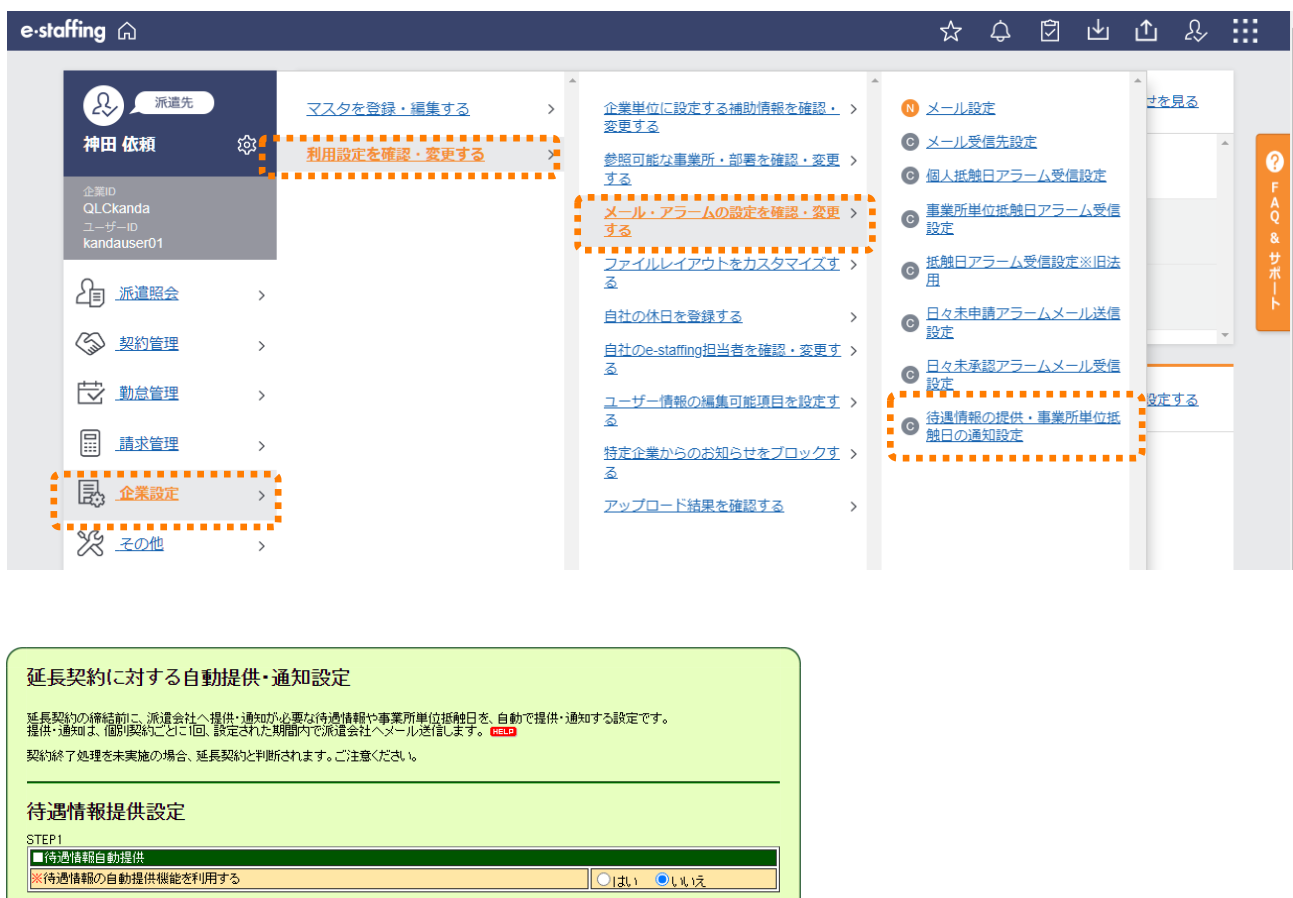

事業所単位抵触日自動通知設定 STEP1 ■事業所単位抵触日自動通知 <事業所単位抵触日の自動通知機能を利用する Olth Outiz 【戻る】 確認画面へ

# 自動提供・通知を利用する場合は、「はい」をクリックすると、 詳細な設定項目が表示されますので、各項目を選択してください。

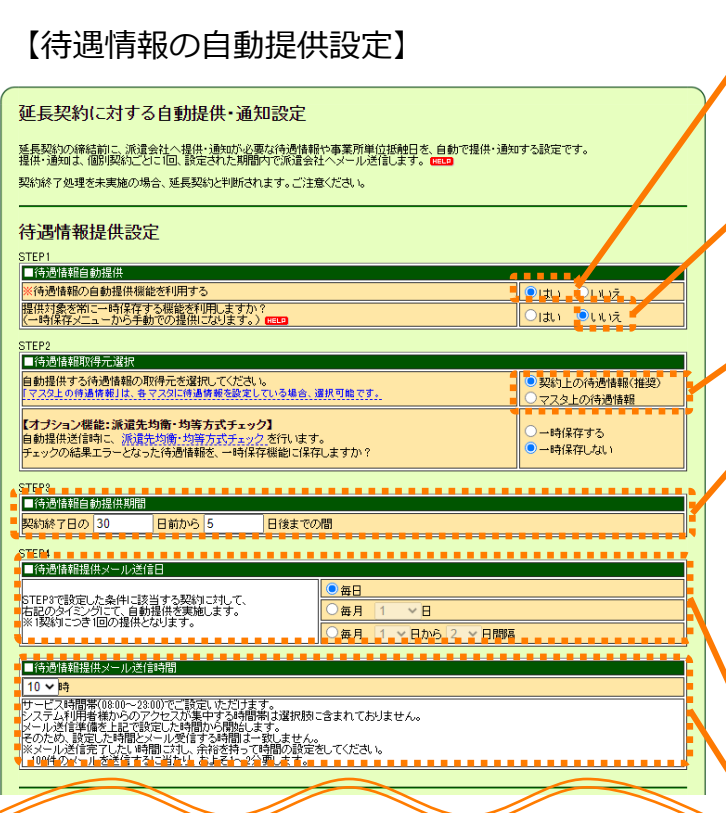

# 【事業所単位抵触日の自動通知設定】

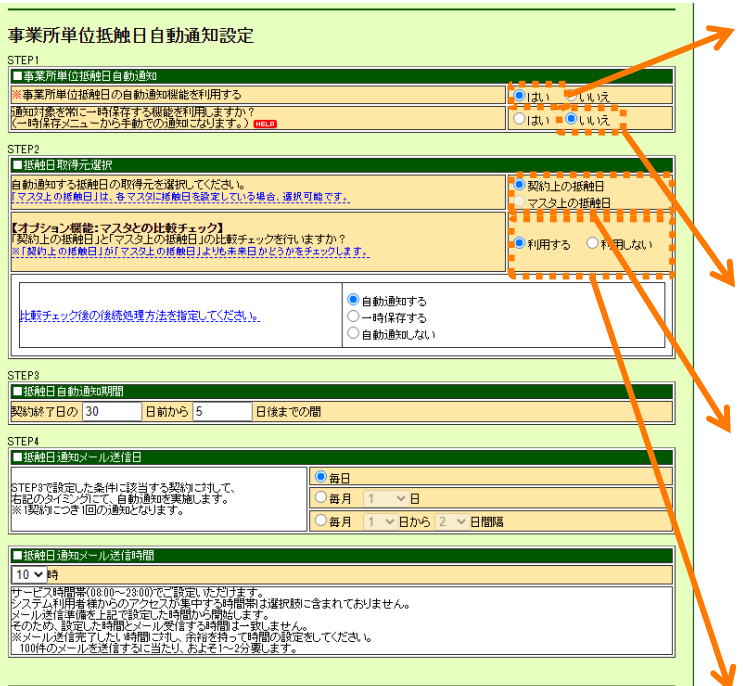

#### **「■待遇情報自動提供」の「※待遇情報の 自動提供機能を利用する」で「はい」を クリックすると、この項目以下の STEP2~STEP4が表示されます。**

STEP1の「提供対象を常に一時保存する機能を 利用しますか?」で「はい」をクリックすると、 STEP2の「【オプション機能】」は表示されませ ん。

#### **自動提供する待遇情報の情報取得元を オ 選択してクリック**

# **設定された期間内に自動提供します。**

この期間内に終了を迎える契約が、自動提供の 対象になります。

※この期間中に確定された契約で、かつ終了日も この期間内にある場合、契約確定後最初の「メー ル送信時間(STEP4)」に、待遇情報を自動提供 します。

但し、契約確定時に「自動提供期間(STEP3)」 の「メール送信日、時間 (STEP4) を過ぎている 場合は、自動提供されませんのでご注意ください。

# **自動提供をする頻度を設定します。**

# **メールを送信する時間を設定します。**

※サービス時間帯(繁忙時間帯を除く)から選択 することができます。

#### **「■事業所単位抵触日自動通知」の 「※事業所単位抵触日の自動通知機能を 利用する」で「はい」をクリックすると、 この項目以下のSTEP2~STEP4が表示さ れます。**

設定する内容はほとんど「待遇情報提供設定」と 変わりません。

STEP1の「通知対象を常に一時保存する機能を 利用しますか?」で「はい」をクリックすると、 STEP2の「【オプション機能】」は表示されませ ん。

STEP2の「自動通知する抵触日の取得元を選択し てください」で「マスタ上の抵触日」を選択する と、下記のとおり【オプション機能】の内容が変 わります。

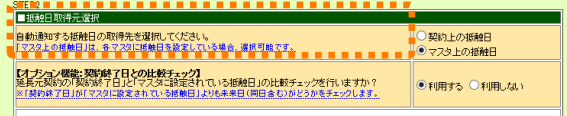

STEP2の「【オプション機能】」で「利用しな い」を選択すると「比較チェック後の後続処理方 法を指定してください。」の項目は表示されませ ん。

# 【一時保存一覧 自動非表示設定】

延長契約に対する自動提供・通知設定内容確認画面

待遇情報提供設定

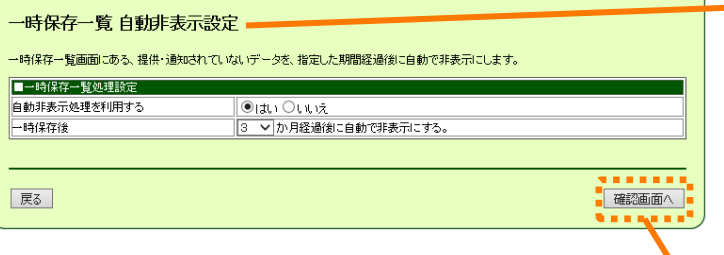

#### **一時保存一覧に表示されているデータを 設定内容にも基づき自動で非表示にします。**

※待遇情報提供設定、事業所単位抵触日通知設定 で一時保存機能を「利用する」としている場合の み表示されます。 ※非表示にしても、その契約に対する自動提供・ 通知は停止しません。

自動提供・通知を停止させたい場合は、 「【総合版】操作マニュアル派遣先」の 「11.5.待遇情報・事業所単位抵触日の自動提供・ 通知を停止する」をご覧ください。

#### **全ての設定が終わったら、「確認画面へ」 をクリック**

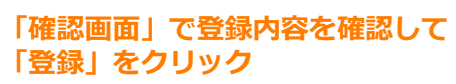

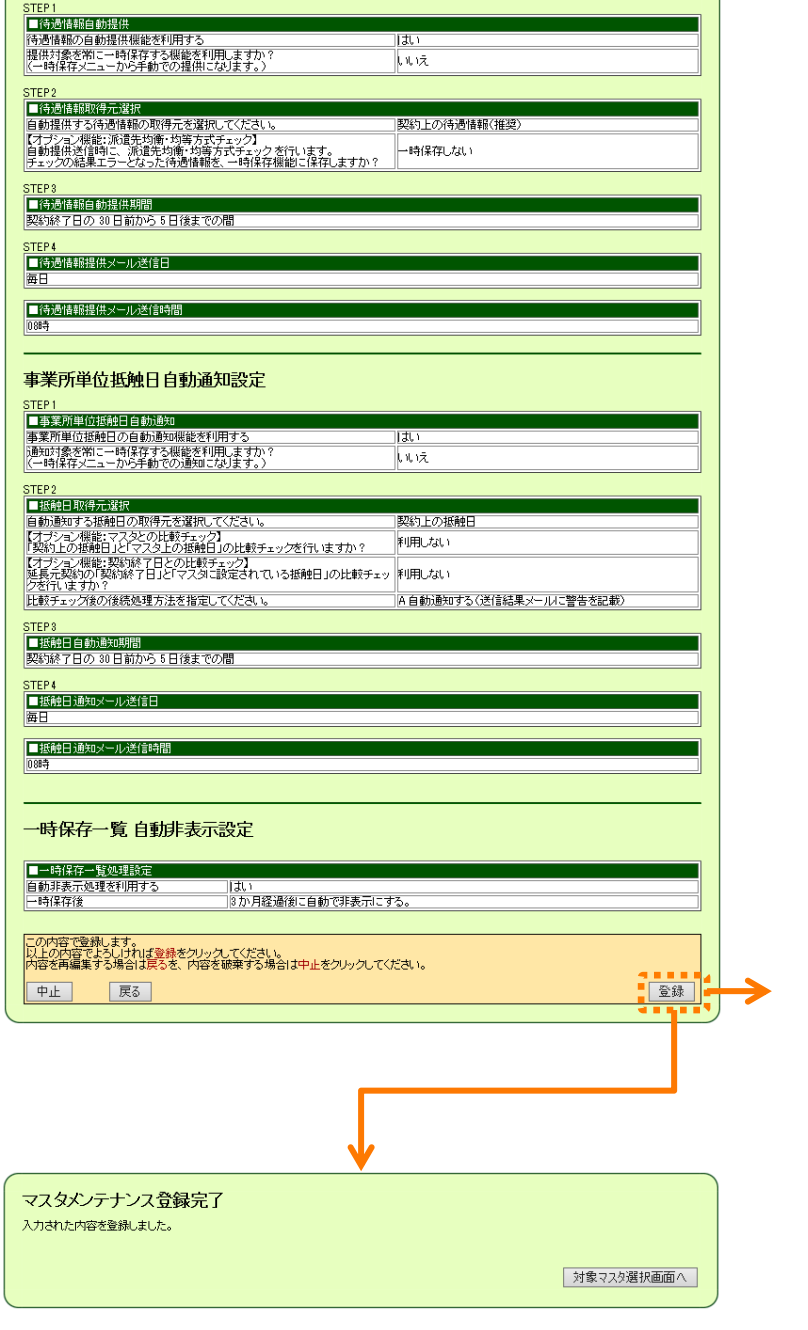